## Scenario 1: Current Student: Mobile Registration

*A current student (a student with an active account) logs into Madison College's mobile (HighPoint Mobile) site. Student searches for a specific class, adds class to shopping cart, and enrolls in the class.*

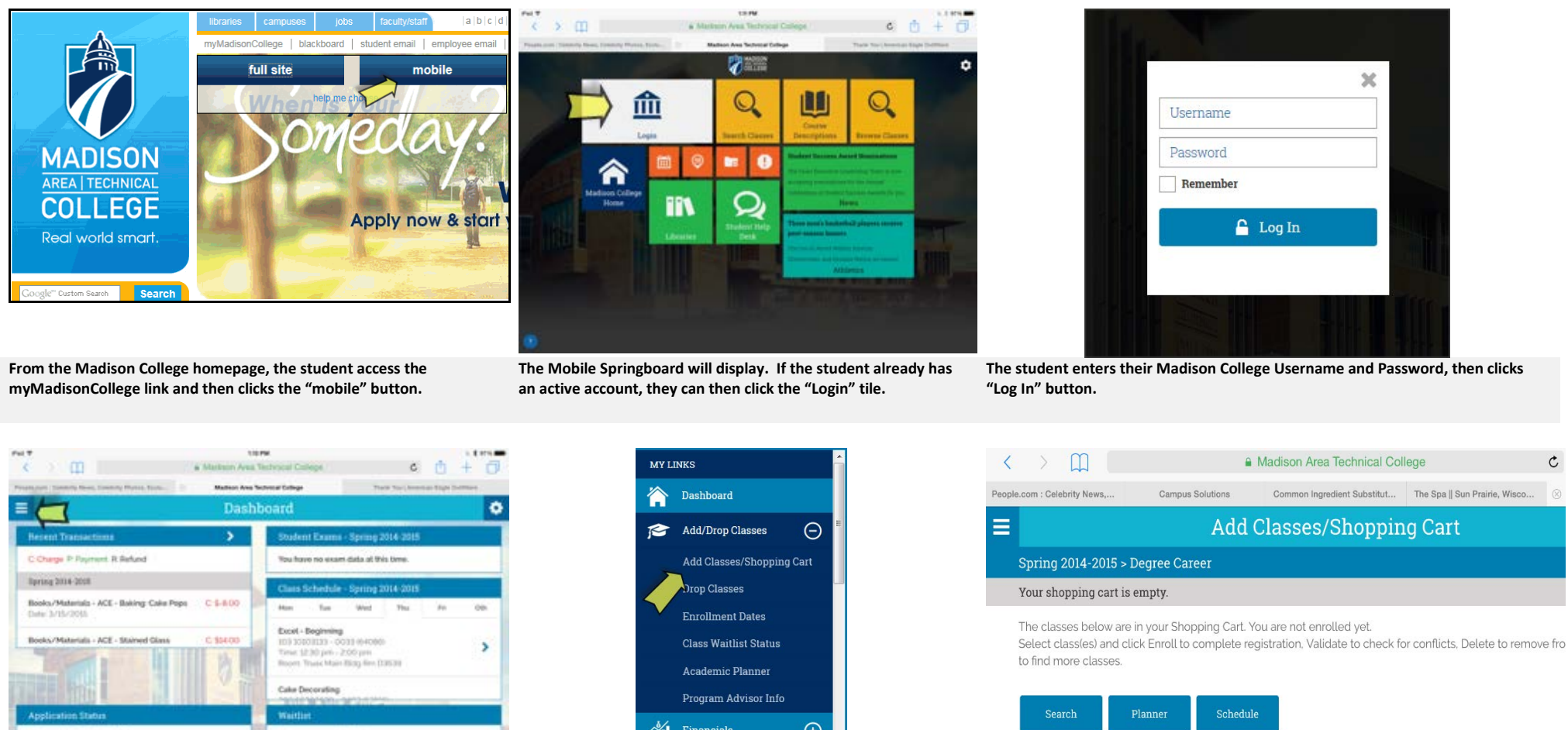

Madison Area Technical College

Complete Fall 2007-2008

Depys Career 15/20/2006

**The Students Dashboard containing a quick view of their schedule, account, waitlist status, holds, and application status (if applicable) will display. To expand their menu, the student will need to click on the menu icon**.

You have no waitlist classes

,

Academic Hold

**All** Financials  $\bigoplus$ **Class Schedule** 崗

**From the menu, the Student clicks Add/Drop Classes and then Add Classes/Shopping Cart. (Note: The student also has the option to add to their Shopping Cart through the Search Classes menu item.)**

**The student has a number of options that they can choose to manage their shopping cart. However, to add a class, the student clicks the Search button to begin their search.**

 $\mathfrak{C}$ 

## Scenario 1: Current Student: Mobile Registration

Pad<sup>e</sup>

 $\prec$ 

 $\equiv$ Sear

 $*$  Ter

 $\overline{\blacktriangleleft}$  s F

 $\overline{\mathbf{r}}$ 

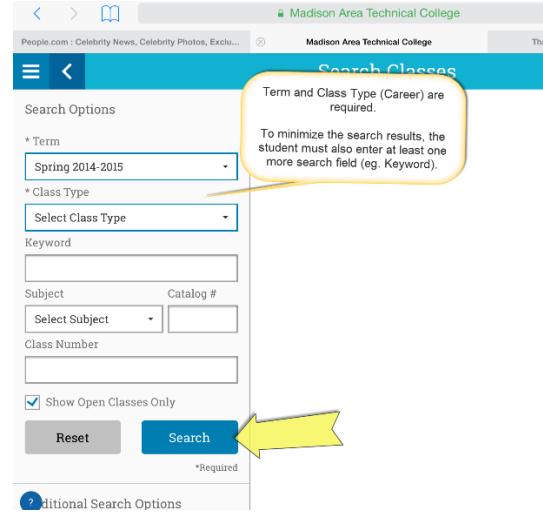

**The Search Classes page displays. Student enters a minimum of three data criteria, including two required fields: Term and Class Type. Student clicks Search.**

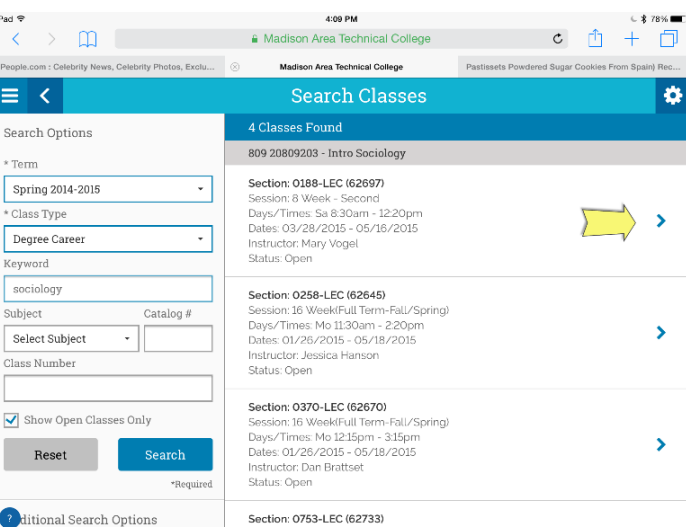

Units Grading Description This course explores the relationship between general psyc the opportunity to achieve a deepened sense of awareness human relations at home and on the job. **Enrollment Requirements** Prerequisite(s): **Class Actions** Add to Planner Add to Cart Share +

Career

**The class details page displays. Student clicks Add to Cart.**

**Classes matching the search criteria display to the right. Student clicks on specific class.**

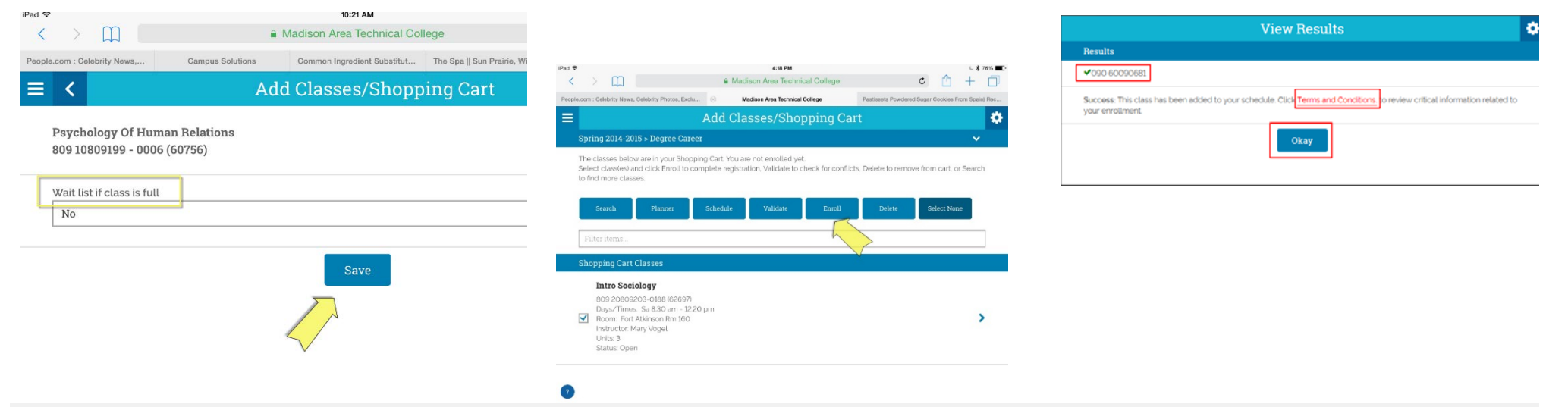

**Before the class is added to the cart, they are prompted to answer if they want to be added to the waitlist if the class is full. Student must select yes or no and then click Save.**

**Add Classes/Shopping Cart page displays with list of classes in the cart. Student selects (checks) a class in which to enroll, and then clicks Enroll.**

**View Results page displays a success message or any resulting errors. Note: Hyperlinks to additional information may be available in messages. Student clicks Okay to return to Add Classes/Shopping Cart page.**